# Отправка сообщений

Раздел предназначен для отправки сообщений планировщика задач ПО Biosmart-Studio v6.

Настройки разделены на 3 вкладки в зависимости от способа отправки сообщений:

- [Настройка электронной почты](https://confluence.prosyst.ru/pages/viewpage.action?pageId=91057506#id--)
- [Настройка СМС](https://confluence.prosyst.ru/pages/viewpage.action?pageId=91057506#id--SMS)
- [Настройка Telegram](https://confluence.prosyst.ru/pages/viewpage.action?pageId=91057506#id--Telegram)

### Настройка электронной почты

Введите параметры почтового сервера, с которого будет производиться рассылка сообщений планировщика задач ПО Biosmart-Studio v6.

**SMTP сервер** – укажите название SMTP сервера (например, почтовый сервер smtp.gmail.com или smtp.yandex.ru).

Порт – укажите порт соединения, который используется SMTP сервером.

Защита соединения - выберите тип защиты (SSL, TLS) или отсутствие защиты.

Отправитель – укажите адрес электронной почты, с которой будут отправляться сообщения.

Установите флаг Требуется авторизация, выберите метод авторизации на SMTP сервере, укажите логин (адрес электронной почты) и пароль почты, с которой будут отправляться сообщения.

Кнопка Отправить сообщение позволяет отправить тестовое сообщение.

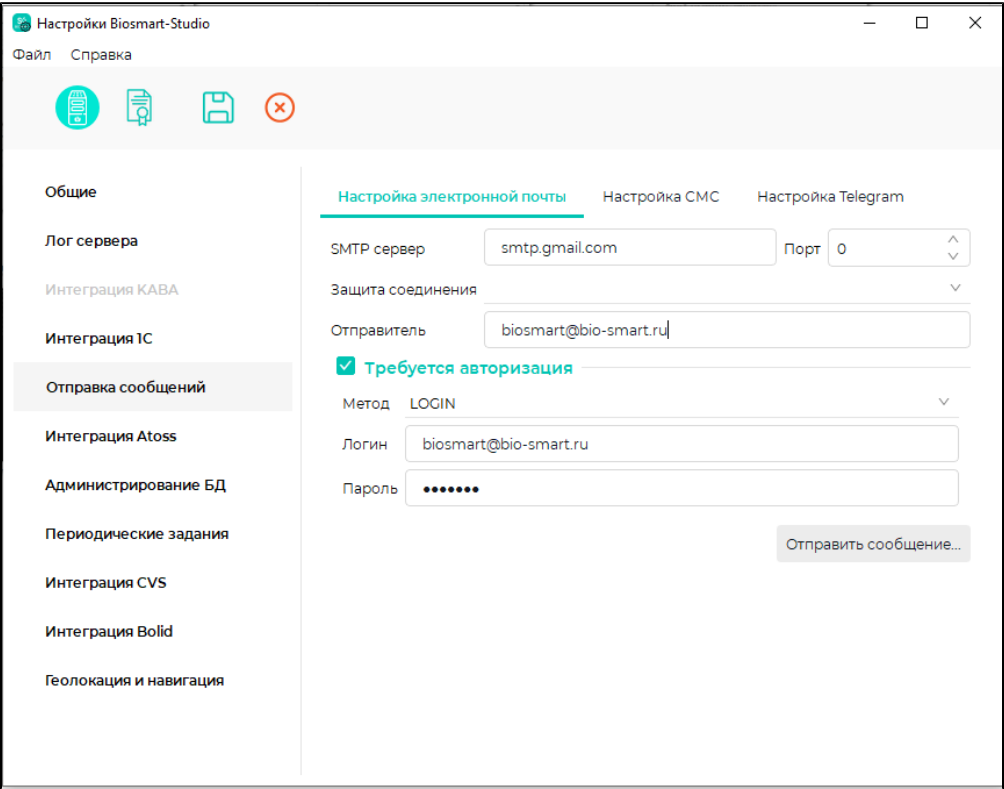

#### Порядок настройки почтового сервиса

Для получения пароля выполните настройку почтового сервера, с которого будут отправляться сообщения. Ниже приведён порядок настройки почтового сервера [smtp.yandex.ru](http://smtp.yandex.ru). Для настройки других почтовых серверов воспользуйтесь документацией на них.

Чтобы выполнить настройку Яндекс.Почта откройте в личном кабинете раздел Почтовые программы.

В подразделе Разрешить доступ к почтовому ящику с помощью почтовых клиентов поставьте отметки в чек-боксах С сервера [imap.yandex.ru](http://imap.yandex.ru/) по протоколу IMAP и Пароли приложений и OAuth-токены. Сохраните изменения.

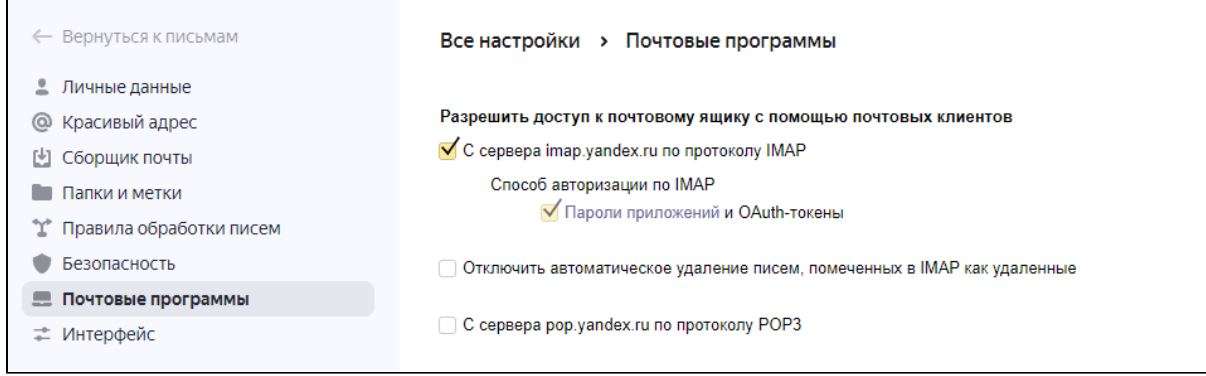

### Перейдите на вкладку Безопасность и нажмите Пароли приложений.

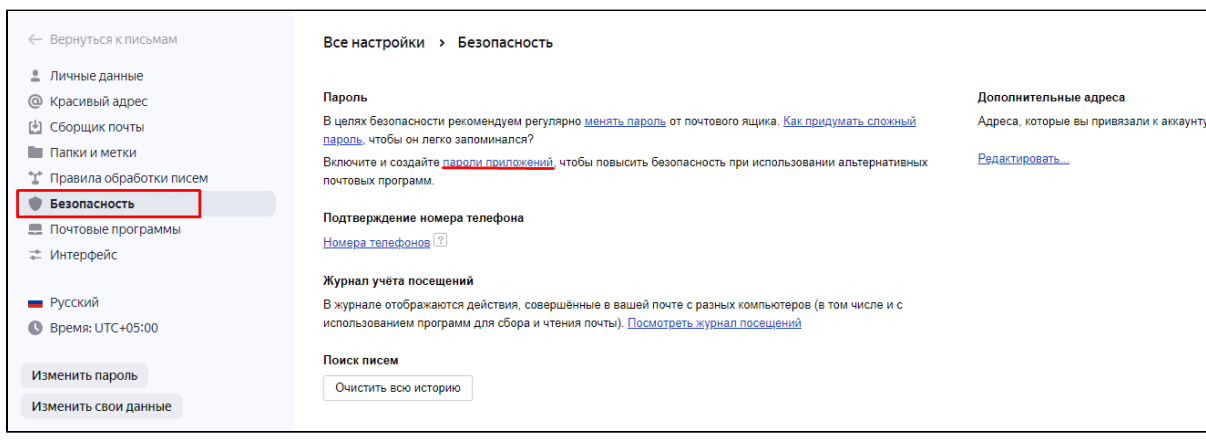

### В открывшемся окне нажмите Почта.

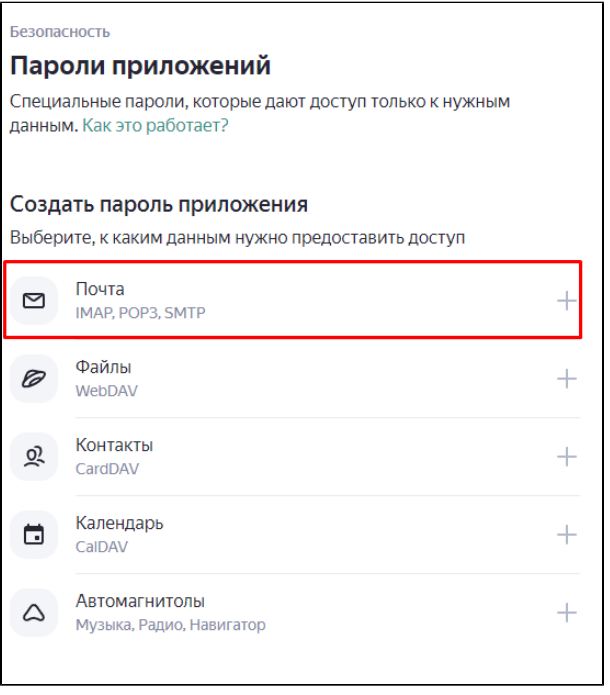

Введите Имя пароля, далее с таким названием пароль будет отображаться в списке паролей для приложений. Нажмите кнопку Далее.

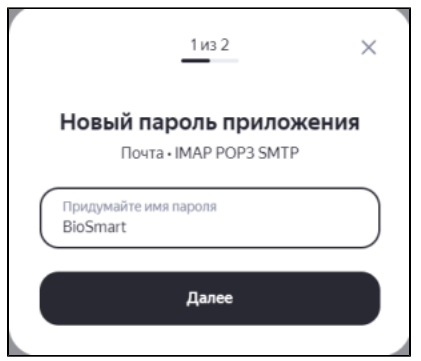

Затем будет сгенерирован пароль, который необходимо сохранить.

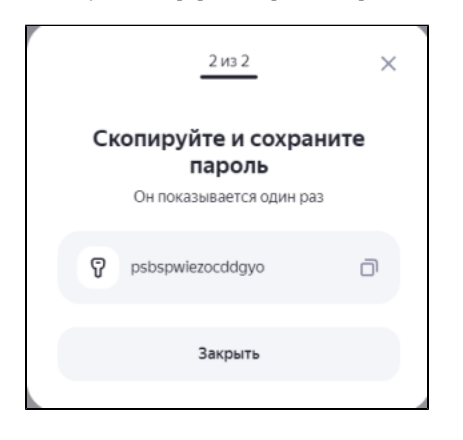

Настройка почтового сервиса завершена, после этого необходимо перейти в Biosmart Admin и вставить пароль, сохраненный ранее.

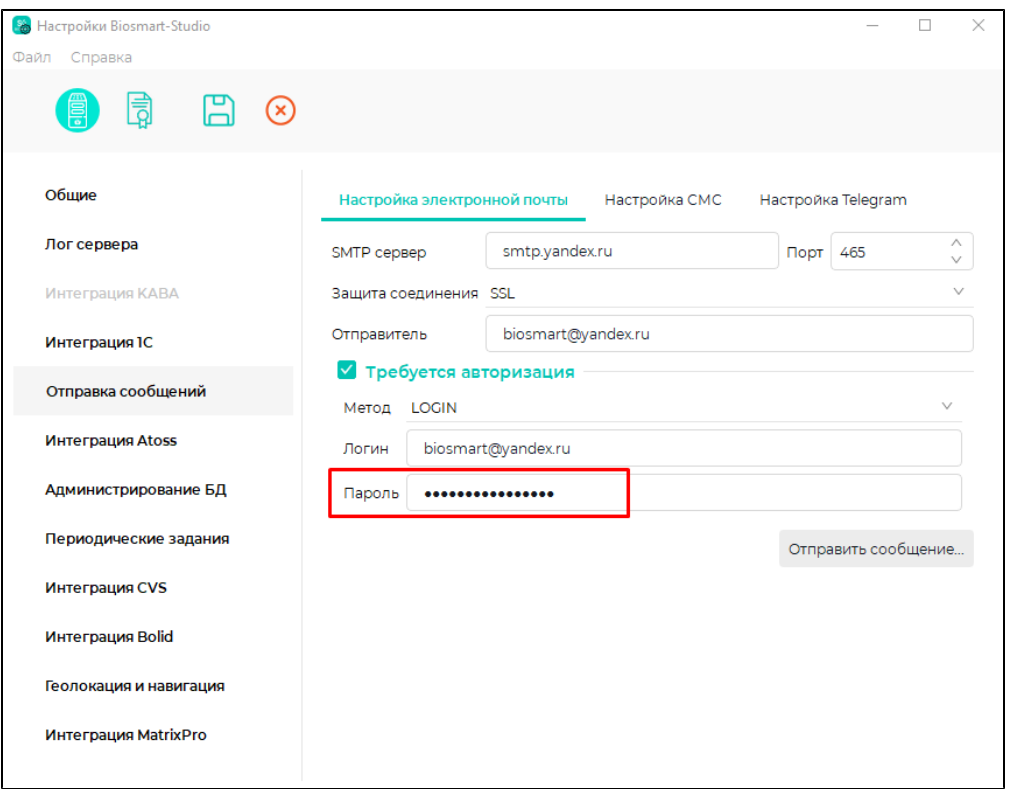

После выполнения всех настроек, отправьте тестовое сообщение, нажав кнопку Отправить сообщение. Если сообщение отправлено успешно, то сохраните изменения нажав кнопку Сохранить и перезапустите службу BioSmart Server, чтобы настройки применились.

## Настройка SMS

Выберите способ отправки SMS (с помощью GSM-модема или Интернет шлюза) и выполните настройки.

Отправка SMS осуществляется через провайдера WEBSMS. Для подключения SMS требуется регистрация на сайте провайдера.

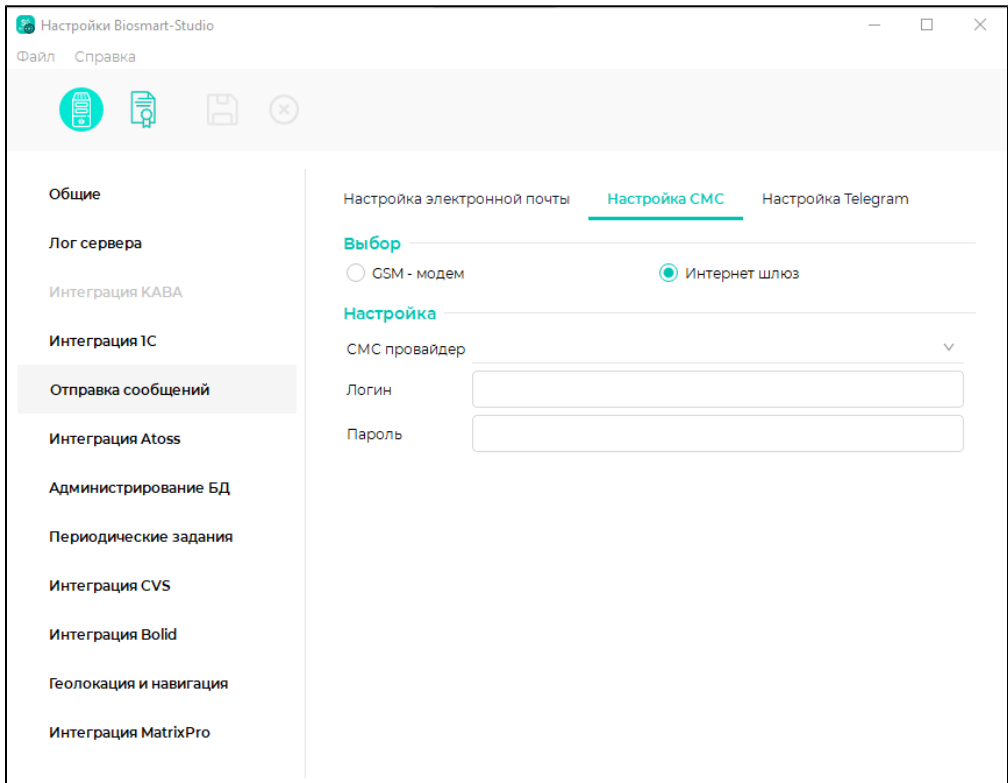

# Настройка Telegram

### Создание Telegram бота

Для настройки отправки сообщений через Telegram запустите ПО Biosmart-Studio v6.

Откройте карточку сотрудника. Перейдите на вкладку Контакты - Оповещения - Телефон и добавьте номер телефона сотрудника используя цифру «7».

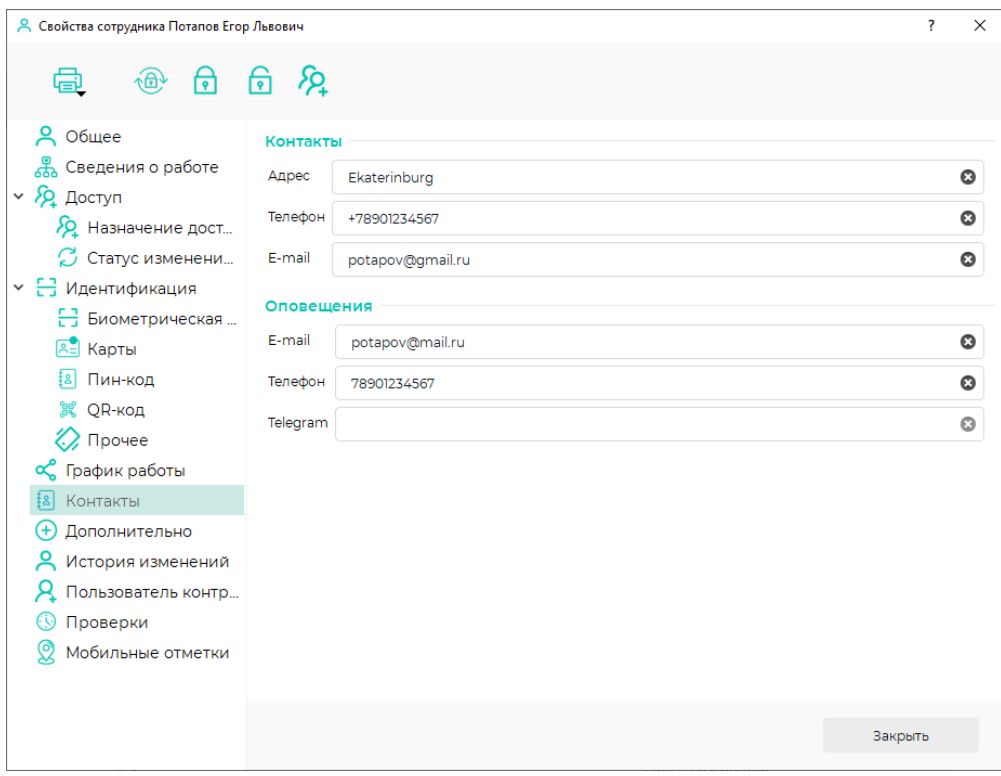

Откройте приложение Telegram.

В строке Search введите «BotFather».

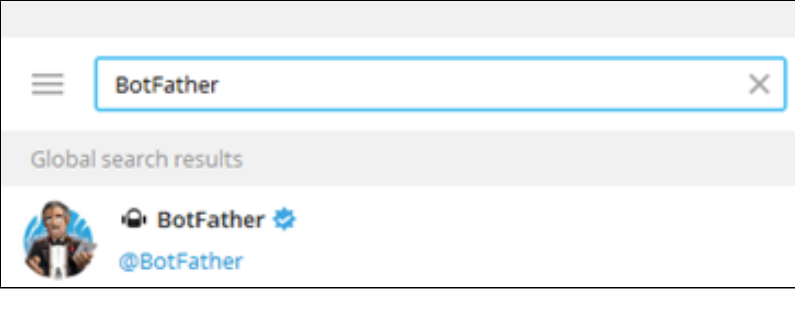

В результатах поиска выберите «BotFather» и в окне диалога нажмите Start.

В предложенном списке команд выберите /newbot - create a new bot.

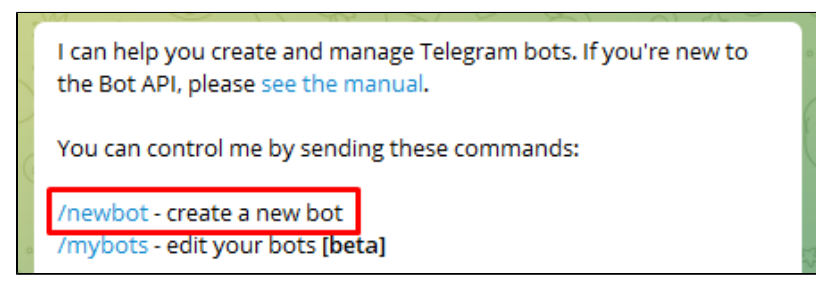

Укажите имя бота (Пример: BiosmartStudioMessage). По этому имени в дальнейшем можно будет найти бота.

Укажите username бота, оканчивающееся на слово «Bot» (Пример: BiosmartStudioMessageBot).

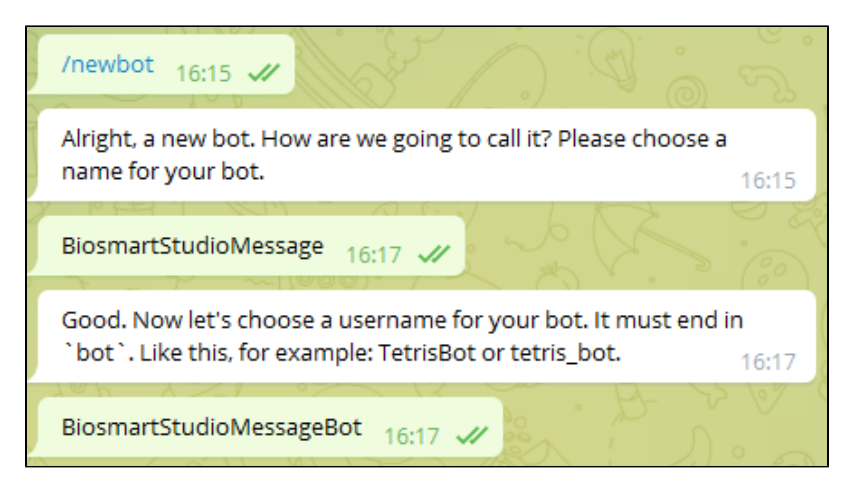

Telegram создаст бота и выдаст токен, который нужно сохранить.

Done! Congratulations on your new bot. You will find it at t.me/BiosmartStudioMessageBot. You can now add a description, about section and profile picture for your bot, see /help for a list of commands. By the way, when you've finished creating your cool bot, ping our Bot Support if you want a better username for it. Just make sure the bot is fully operational before you do this.

Use this token to access the HTTP API: 5276876350:AAGOybZ-KUupb2UTguUTLLfkuLzRy20Ma7E Keep your token secure and store it safely, it can be used by anyone to control your bot.

For a description of the Bot API, see this page: https://core.telegram.org/bots/api

#### 16:19

### Настройки Biosmart Admin

Откройте программу BiosmartAdmin, перейдите на вкладке Biosmart Server в раздел Отправка сообщений - Настройка Telegram.

В строку Токен скопируйте токен, сгенерированный Telegram. Флаг Proxy устанавливать не нужно.

Нажмите кнопку Проверить подключение. Если подключение установлено, то нажмите кнопку Сохранить для сохранения настроек и перезапустите службу. Затем настройте Telegram бот согласно [п.1.3.3.](https://confluence.prosyst.ru/pages/viewpage.action?pageId=91057506#id--Telegram)

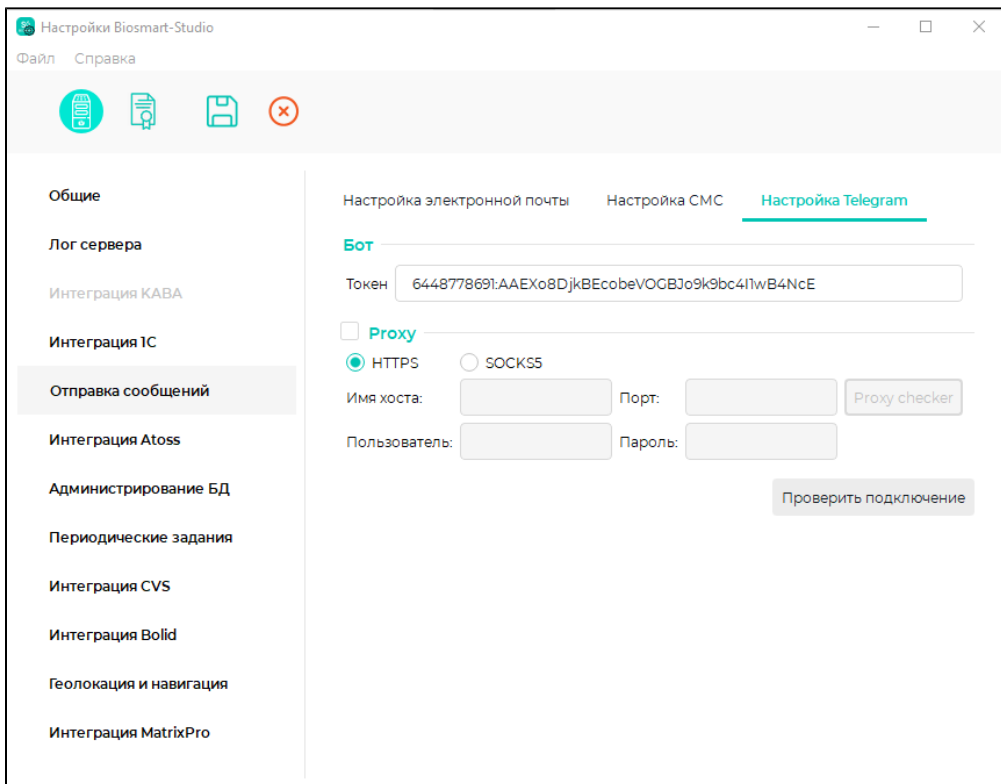

Если подключение не установлено, то установите флаг Proxy и нажмите кнопку Proxy checker.

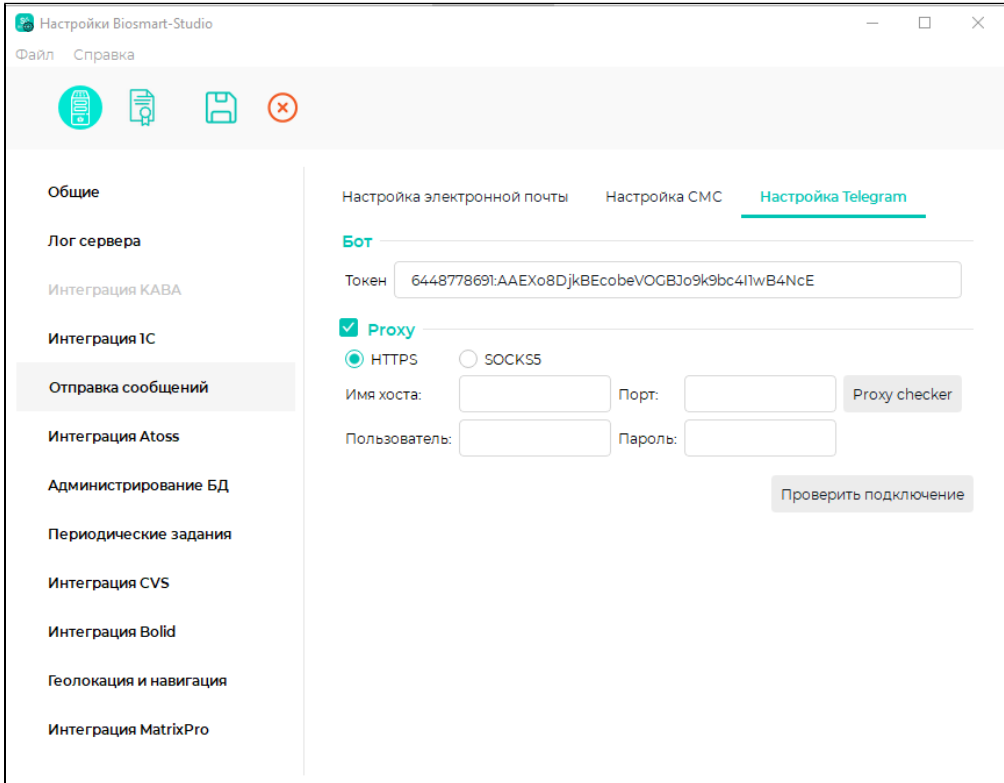

Нажмите Proxy list, откроется web-страница с бесплатными Proxy. На открывшейся web-странице выделите весь текст и скопируйте в буфер обмена.

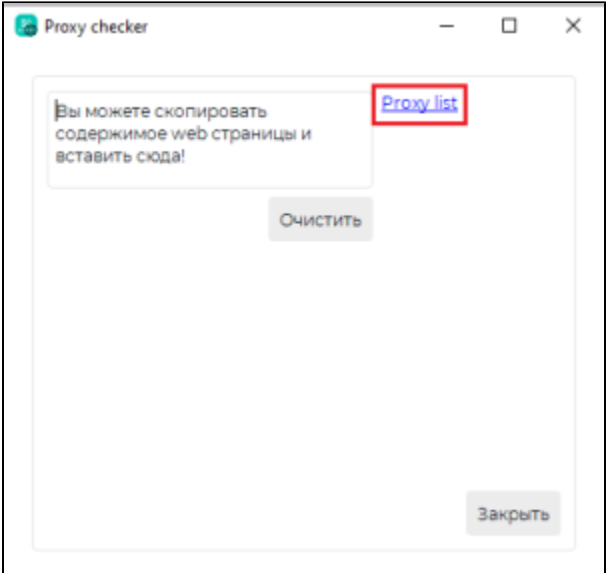

Скопированный текст вставьте в окно, как указано на рисунке ниже. Нажмите кнопку Найти IP адреса, затем Начать проверку. После того, как будут найдены к орректные IP адреса, нажмите кнопку Закрыть.

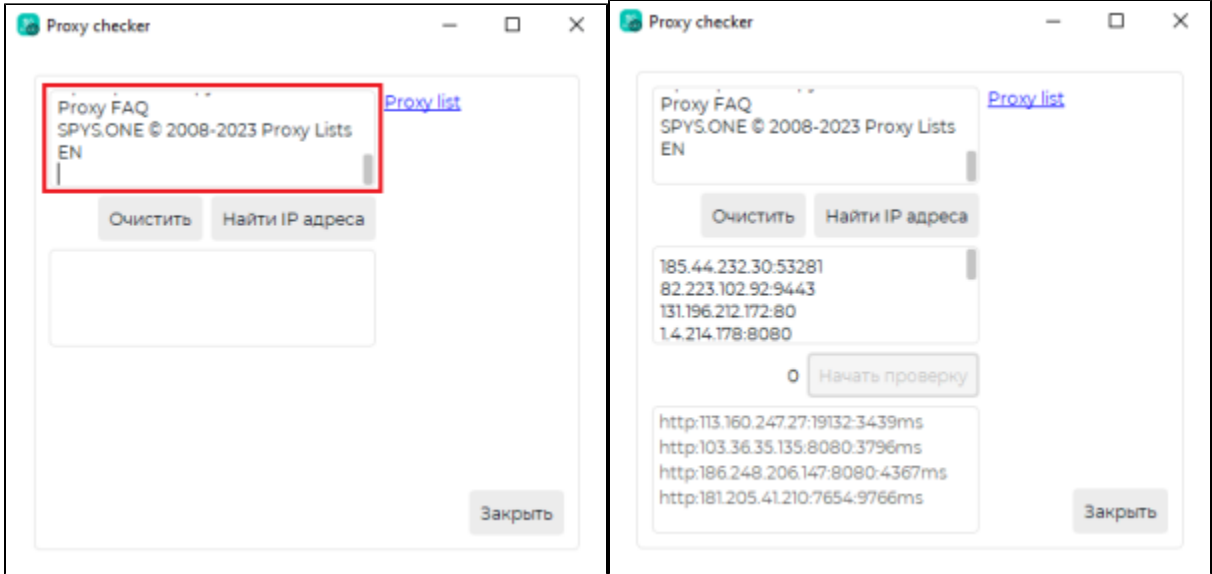

Если Proxy настроен правильно, то строки Имя хоста и Порт заполнятся автоматически. Нажмите кнопку Проверить подключение. Если подключение установлено, то нажмите кнопку Сохранить для сохранения настроек и перезапустите службу. Затем настройте Telegram бот согласно [п.1.3.3](https://confluence.prosyst.ru/pages/viewpage.action?pageId=91057506#id--Telegram).

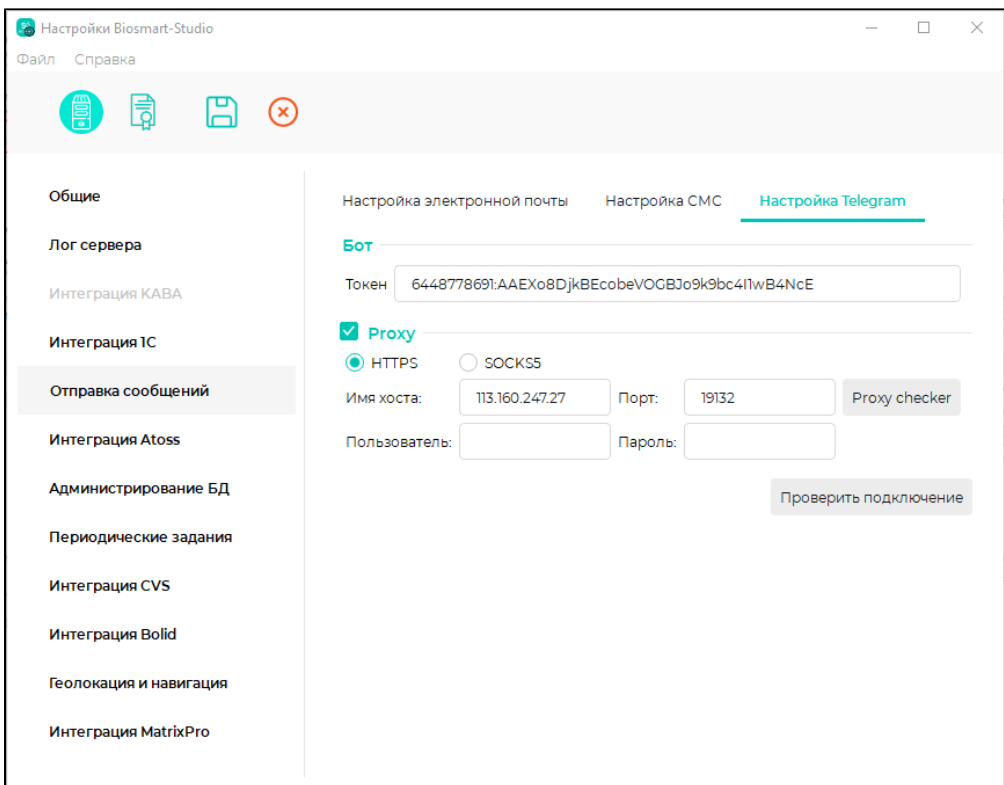

### Настройка Telegram бота

Дальнейшие действия выполняются для учётной записи Telegram каждого сотрудника.

В Telegram в строке Search введите имя бота.

В диалоге с ботом нажмите Start, появится список команд, нажмите /register - register in the system

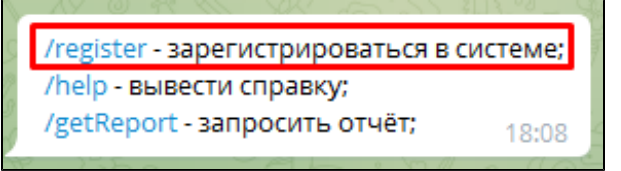

Telegram запросит номер телефона. Нажмите кнопку Номер телефона.

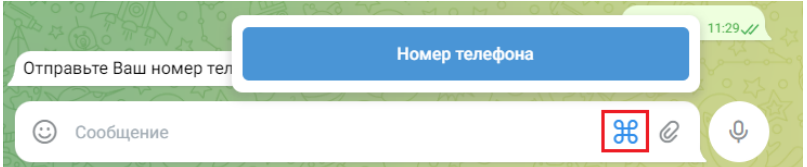

Бот выведет сообщение о регистрации в системе под именем, которое указано в ПО Biosmart-Studio v6, и с указанием табельного номера. Сотруднику в ПО Biosmart-Studio v6 будет присвоен уникальный идентификатор Telegram чата. Этот идентификатор будет использоваться в разделе [Планировщик](https://confluence.prosyst.ru/pages/viewpage.action?pageId=91053878) ПО Biosmart-Studio v6, его можно посмотреть в карточке сотрудника на вкладке Контакты - Оповещения - Telegram.

Каждый сотрудник может создать отчёты по своему рабочему времени.

По команде /getReport получено сообщение:

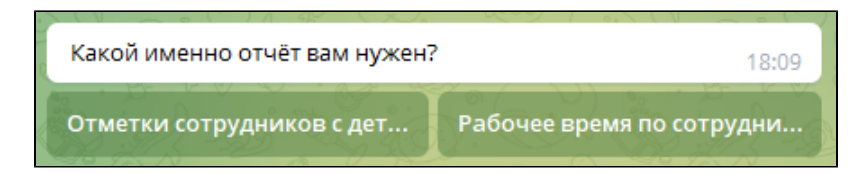

Выберите тип отчёта (Рабочее время по сотруднику или Отметки сотрудников с детализацией). После нажатия на кнопку с нужным типом отчёта будет получено следующее сообщение:

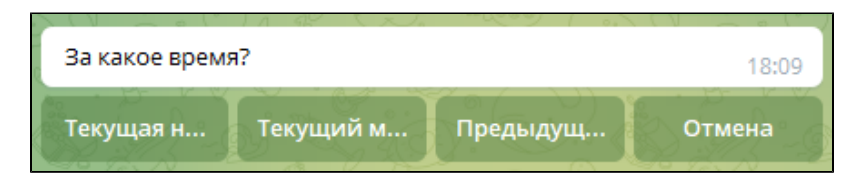

Выберите период, за который необходимо получить отчёт, и нажмите на соответствующую кнопку. В ответ придёт сообщение о подготовке отчёта, а затем и сам отчёт:

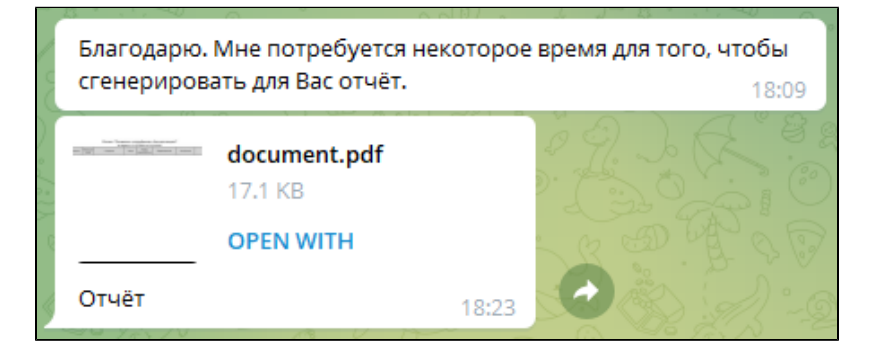